# easymix® easy-scan & Bluetooth®

# **Manual**

## 1. **Características**

Selección de escáner color/monocromo (Mono) Selección de escáner 600/300 dpi. Tecnología inalámbrica BLUETOOTH® integrada Guarda directamente en la Tarjeta Micro SD/SDHC los archivos formato JPEG Driver gratis para descargas de Windows® XP, Windows® Vista™, Windows® 7 y Mac OS® 10.4 o superior (conexión directa, instalación de drivers no requerisa)

## **2. Partes Funcionales**

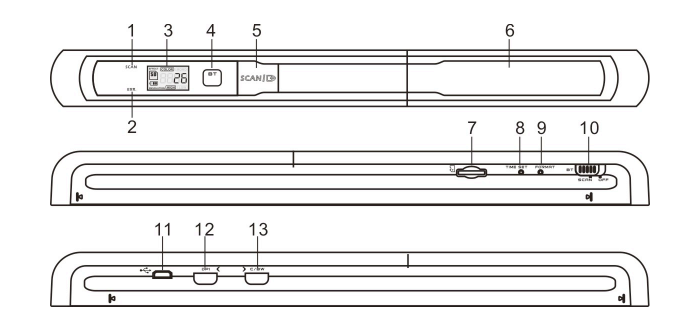

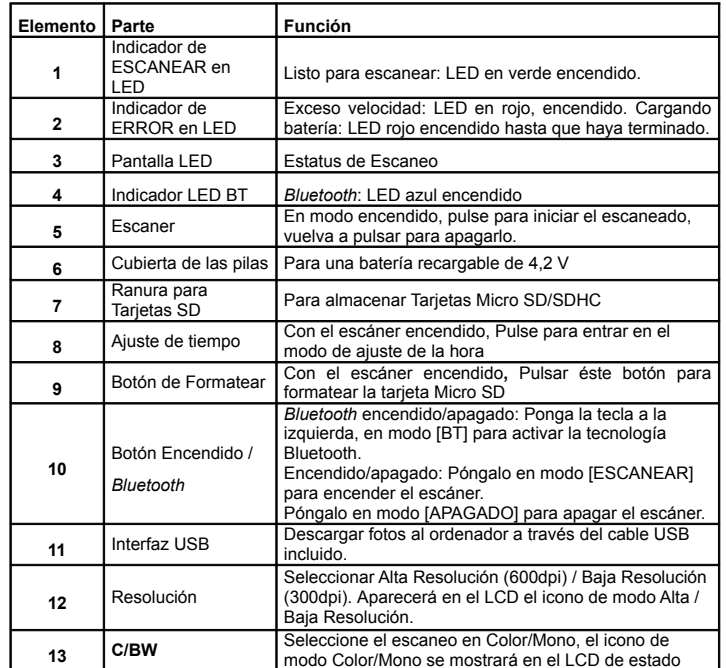

# **3. Explicación de los iconos de estado**

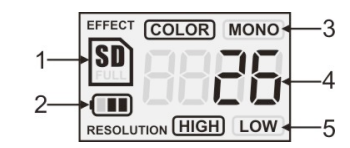

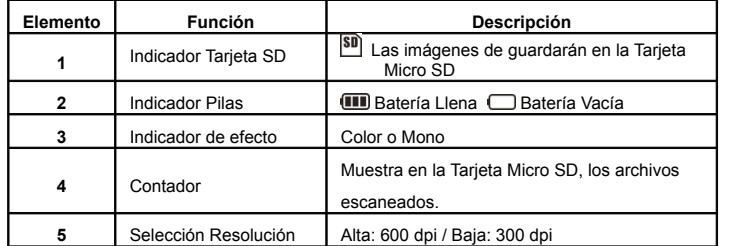

## 4. **Indicaciones de Luz de LED**

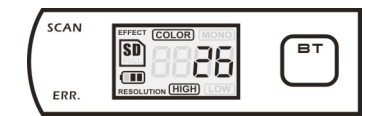

 $SCANLED$  DE ESCANEO VERDE ENCENDIDO  $\rightarrow$  Escaneo en curso LED DE ESCANEO VERDE APAGADO  $\rightarrow$  Espera/Escaneo completado

**----------------------------------------------------------------------------------------------------**ERR. ED DE ERROR ROJO ENCENDIDO  $\rightarrow$  Escaneo demasiado rápido. Puede provocar un error de escaneo. Reinicie y escanee de nuevo.

LED DE ERROR ROJO APAGADO  $\rightarrow$  Ningún error de velocidad de escaneado. Continue el proceso de escaneo.

**LED AZUL BT ENCENDIDO**  $\rightarrow$  **Tecnología inalámbrica Bluetooth activa** 

﹡La exploración comenzará al pulsar el botón

﹡Para finalizar el escaneo, pulse de nuevo el botón

## **5. Usar el Escáner**

## **5.1 Instalar las Pilas**

1. Abra la tapa de las baterías deslizando el compartimiento hacia abajo como se indica con la flecha en la ilustración siguiente.

2. Asegúrese de que la batería esté en el compartimiento de baterías. Si no es el caso, introduzca una batería de litio-polímero recargable de 4,2 V en el compartimiento.

3. Encienda el escáner poniendo el botón [ENCENDIDO] en modo [ESCANEAR].

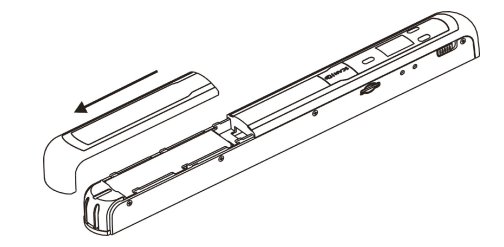

## **5.2 Insertar una Tarjeta Micro SD (no incluida)**

Para usar el escáner, grabar y guardar imágenes, debe insertar una Tarjeta Micro SD (no incluida). Para insertar la tarjeta siga las siguientes instrucciones: APAGUE el escáner.

Insertar la Tarjeta Micro SD en la ranura (con el lado metálico mirando hacia arriba). y presione suavemente hasta que esté insertada. El indicador de tarjeta SD **80** debe aparecer en la pantalla LCD.

**Nota:** No fuerce la tarjeta en la ranura, ya que puede dañar tanto el escáner como la tarjeta. Ponga la tarjeta en la posición marcada y vuelva a intentarlo.

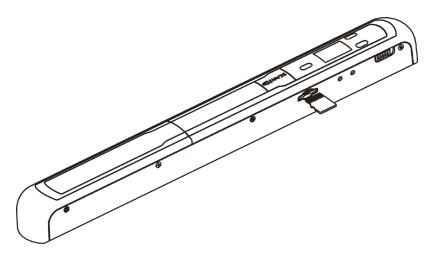

### **5.3 Ajuste de la hora**

- 1. Pulse el botón [ESTABLECER HORA] para acceder al modo de configuración de hora usando un objeto delgado, como un clip, para pulsar el botón. La pantalla LCD mostrará "1##" para el año. "##" es el número que deberá cambiarse al valor correcto de hora/fecha actual.
- 2. Pulse los botones *[*C/BW**]O** *[DPI]* para elegir el año actual.
- 3. Pulse el botón  $SCAN \rightarrow$  para confirmar. La pantalla LCD mostrará "2##".
- 4. Repita los pasos 2 y 3 para elegir el mes, fecha, hora y minutos.*.*

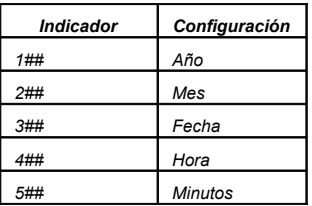

5. Cuando haya establecido los minutos, "5##", pulse el botón [ESTABLECER HORA] de nuevo para completar la configuración de fecha y hora.

## **5.4 Formatear la Tarjeta de Memoria Micro SD**

**Nota:** Todos los contenidos de la tarjeta microSD se borrarán con el formateado..

- $1.$  Introduzca una tarieta microSD en el escáner con el lado metálico hacia arriba. Encienda el escáner.
- 2. Pulse el botón [FORMATO] con un objeto delgado, como el extremo de un clip, para acceder al botón. Se mostrará una "F" en la pantalla LCD.
- $3.$  Pulse una vez el botón [ESCANEO] para comenzar a formatear la tarieta microSD.
- 4. El indicador de tarjeta SD **[30**] parpadeará hasta que termine el proceso de formateado.

#### **5.5 Calibrar su escáner**

1. Limpie la pantalla de cristal de la parte inferior del escáner con la gamuza de limpieza incluida.

- 2. Encienda el escáner poniendo el botón [ENCENDIDO] en enencendido. Coloque el escáner en el papel "Calibración de balance de blancos" incluido.
- 3. Presione y mantenga el botón [C/BW]. Mientras mantiene el botón [C/BW], pulse el botón  $SCAN \rightarrow$ una vez y suelte ambos botones. El indicador de tarjeta SD $^{50}$  parapadeará y las luces LED VERDE y ROJA se encenderán.
- 1. No mueva el escáner. Espere a que el LED rojo se apague. El LED verde seguirá encendido.
- 2. Con el LED verde encendido, comience a escanear el papel blanco deslizando el escáner por el papel hasta que el LED verde se apague. (Deslice el escáner hacia atrás si es necesario).
- 4. Deslice el botón [ENCENDIDO] a APAGADO para apagar el escáner. La calibración ha terminado.

#### **5.6 Configurar la resolución**

- 1. **Pulsando el botón [DPI] de resolución del escáner, puede elegir entre alta resolución (600 dpi) y baja resolución (300 dpi).**
- **2. El modo de alta o baja resolución se mostrará en la pantalla LCD para indicar su selección.**

#### **5.7 Cómo escanear**

#### **Nota: Para escanear, asegúrese de que el escáner no esté conectado al ordenador**

- 1. Encienda el escáner poniendo el botón [ENCENDIDO] en modo [ESCANEAR].
- 2. Coloque el documento sobre una superficie plana y aguante el documento con una mano.
- $3. \quad$  Coloque el escáner en el borde del papel, aproximadamente a entre 5/8 y ¾ de pulgada sobre el papel, para garantizar que se pueda escanear el máximo del documento. Asegúrese de mantener la zona de escaneado dentro del indicador de anchura de escaneo del escáner

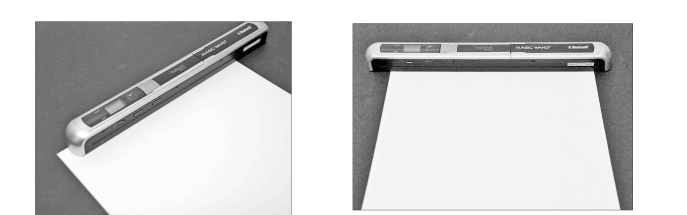

4. Mantenga el escáner plano contra el material y pulse el botón SCAN  $\Box$  una vez.

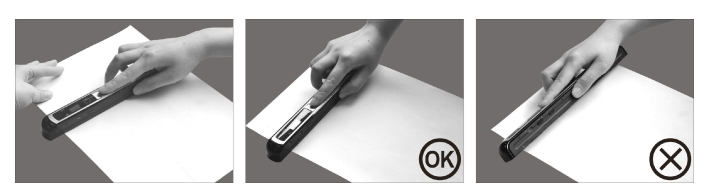

- 5. Deslice lentamente el escáner, manteniendo la mano firme para obtener la mejor calidad de imagen posible.
- 6. Pulse el botón [ESCANEO] de nuevo para detener el escaneo.

## **5.8 Bluetooth®**

Active la tecnología *Bluetooth* y empareje el escáner con otro dispositivo compatible (vendido por separado).

- $1.$  Deslice el interruptor [ENCENDIDO] a [BT] para activar la tecnología inalámbrica *Bluetooth*. El LED AZUL se encenderá.
- 2. Active la tecnología *Bluetooth* en el receptor.
- 3. Busque y empareje el receptor con el "Escáner Handy".
- 4. Introduzca "0000" como clave cuando el receptor detecte el escáner. El LED AZUL

parpadeará.

5. Pulse SCAN  $\Box$  para emparejar la conexión entre el receptor y el escáner. El LED AZUL dejará de parpadear y permanecerá AZUL cuando se establezca correctamente la conexión.

**Nota:** El botón **SCAN |**  $\Box$  debe pulsarse antes de un minuto o la conexión fallará.

#### **5.9 Transferir archivos por tecnología** *Bluetooth*

- 1. Cuando se haya establecido correctamente la conexión, pulse el botón [DPI] o [C/BW] para elegir el archivo de escaneado que se transferirá al receptor. El número de archivo del escaneo se mostrará en la pantalla LCD.
- 2. Cuando se hava seleccionado el archivo de escaneo, pulse  $SCAN \rightarrow$ una vez. El archivo seleccionado comenzará a transferirse. Durante una transferencia de archivo, el testigo LED AZUL parpadeará.
- $3.$  Cuando se haya transferido el archivo, el receptor indicará que la transferencia de archivo ha terminado y el LED AZUL parpadeando del escáner dejará de parpadear. Los archivos del escáner no se modificarán.

**Nota:** El proceso de recepción de archivos del escáner puede variar entre cada dispositivo. Consulte el manual de su dispositivo *Bluetooth* para más información.

#### **6. Ver sus escaneos**

- **1. Conecte el escáner al ordenador y enciéndalo.**
- 2. **El ordenador debería reconocer el escáner como "Disco extraíble". Pulse en "Abrir carpeta para ver archivos" para ver e importar los escaneos.**
- **NOTA: Si la ventana de dispositivo extraíble no se abre automáticamente, acceda a "Mi PC" y localice el dispositivo en Dispositivos extraíbles.**
- **NOTA: En modo apagado, conecte el escáner a su ordenador para cargar la batwría. o bien, use el adaptador de alimentación incluido..**

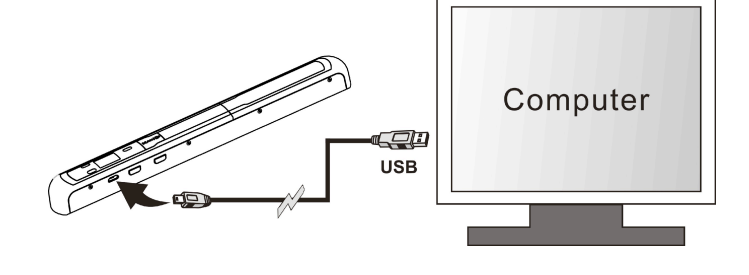

## **7. Especificaciones**

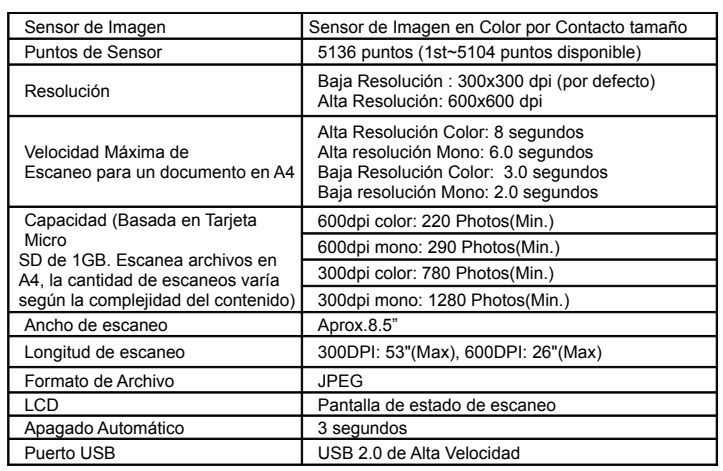

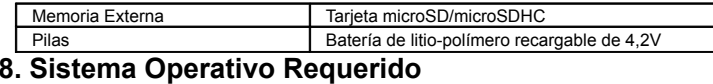

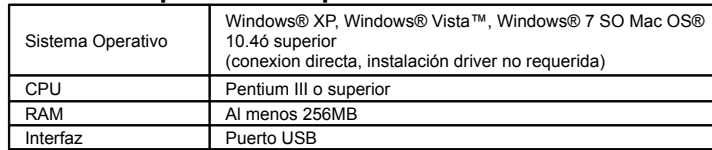

## **9. Problemática**

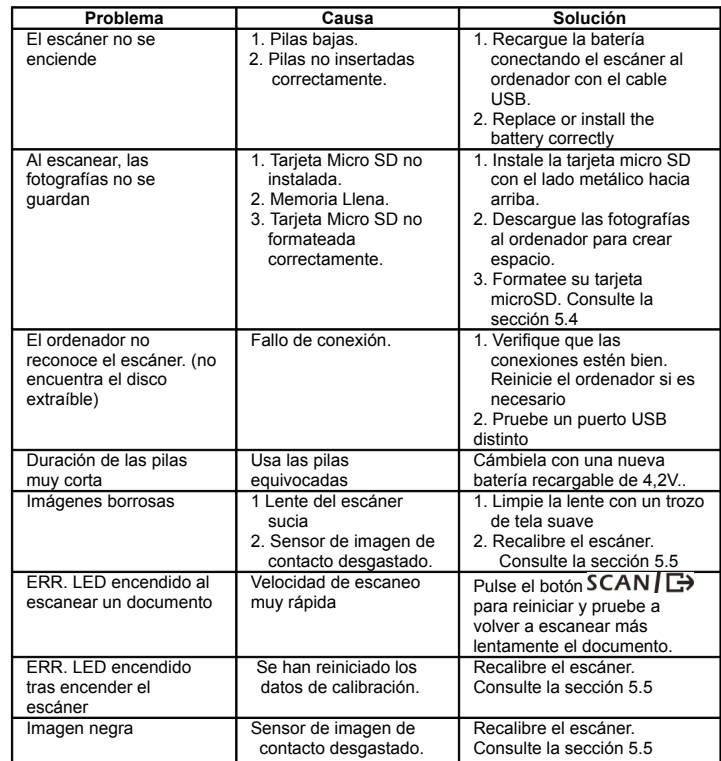

# **10. Software ABBYY® OCR**

#### **(Opcional, no es precisa su instalación para usar el escáner)** Compatible con Windows® XP, Windows® Vista™, Windows® 7

Para acceder al manual del usuario del software acceda al menú Ayuda para obtener instrucciones sobre el uso de la aplicación de software OCR:

- 1. Cargue y ejecute el software ABBYY.
- 2. Pulse la tecla "F1" situada en el teclado para ejecutar el menú "Ayuda" desde el software.
- 3. O, localice el icono ABBYY al lado del indicador de hora de la barra de tareas de su ordenador y pulse el botón derecho en el icono para acceder al menú "Ayuda".

**Para obtener software de composición opcional gratuito, descargue el programa desde el vínculo siguiente: http://research.microsoft.com/en-us/um/redmond/groups/ivm/ice/**

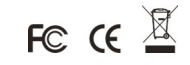